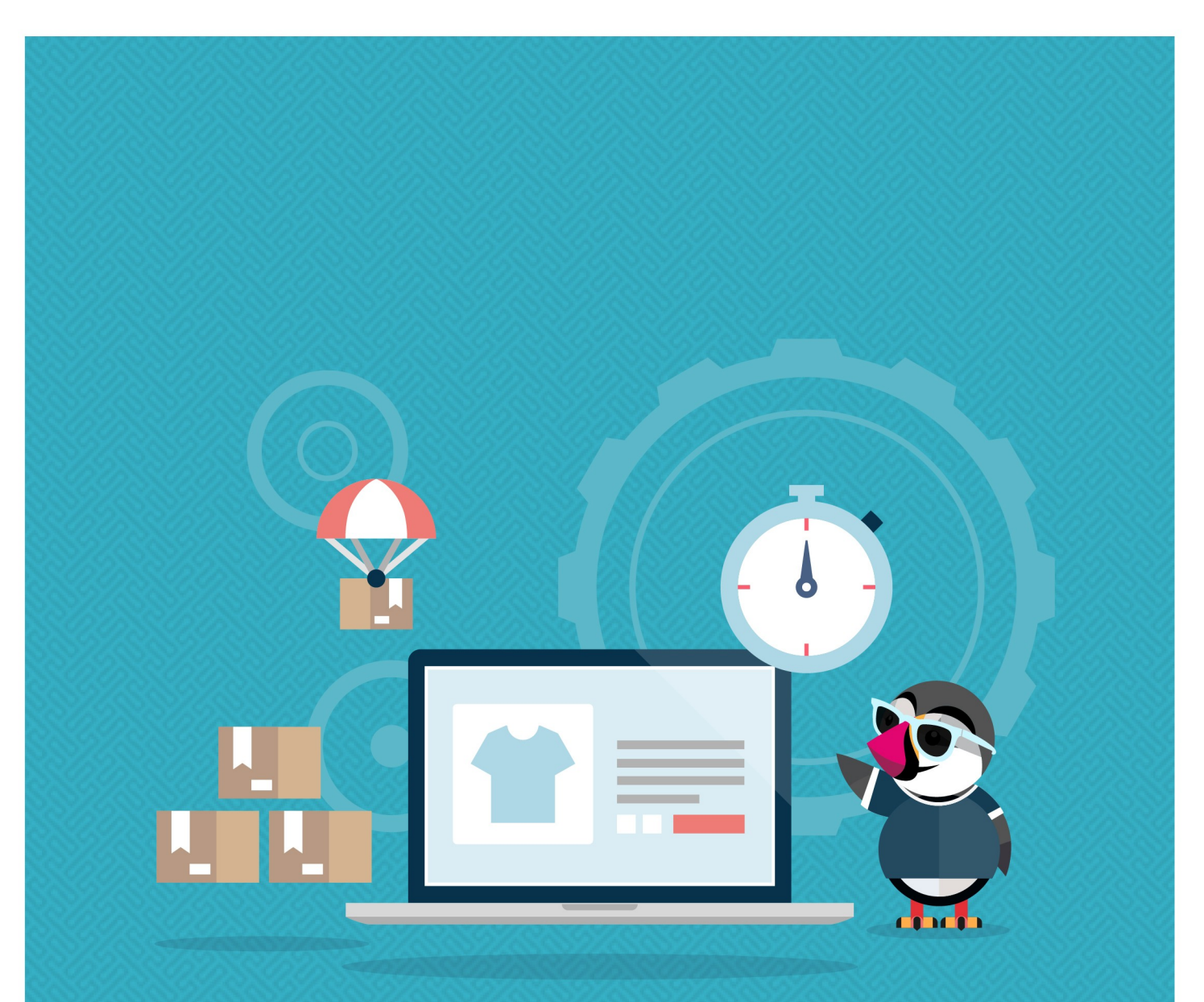

# **OPTIMIZADOR DE PRESTASHOP**

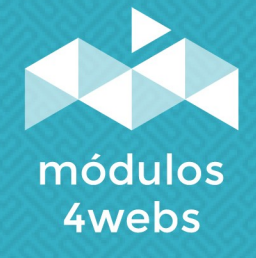

**MÓDULO CERTIFICADO** 

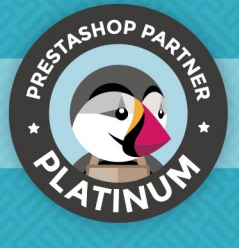

## **ÍNDICE**

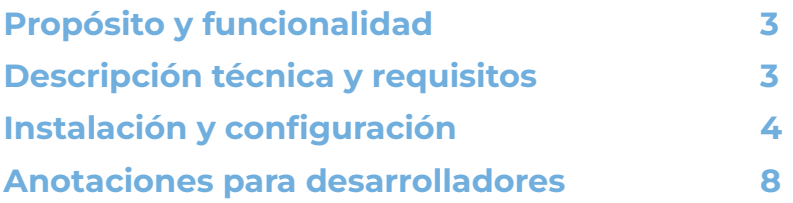

### **Propósito y funcionalidad**

"Optimizador Prestashop" es un módulo desarrollado por 4webs con la finalidad de mejorar el rendimiento de la base de datos de su tienda. Ofrece la posibilidad de seleccionar individualmente cada uno de los datos estadísticos que genera Prestashop a partir del tráfico de su página, permitiéndole un incremento en la velocidad de la misma de hasta un 80%.

**Se recomienda** realizar una copia de seguridad de la base de datos previamente, ya que la información que se borre no se podrá recuperar. Y debe saber que se pueden perder datos estadísticos de Prestashop.

#### **Descripción técnica y requisitos**

**VERSIÓN:** 1.4.1 **COMPATIBILIDAD: 1.5.0.17 – 1.7.8**

### **Instalación y configuración**

Antes de proceder con la instalación, recalcamos que su tienda debe de estar en modo de mantenimiento, ya que el módulo precisa acceder a las URLs internas a través de ajax.

En primer lugar, es necesario subir el módulo al servidor. Posteriormente, podrá encontrarlo en su buscador de módulos como "Optimiza el rendimiento, limpia y acelera DB" y clicar en la opción de "Instalar".

A continuación, se muestran dos capturas de pantalla que explicarán gráficamente el sencillo proceso de configuración de "Optimizador Prestashop". Una vez instalado, busque el módulo en su lista de Prestashop y acceda a sus opciones a través del botón "Configurar", señalado en la imagen inferior.

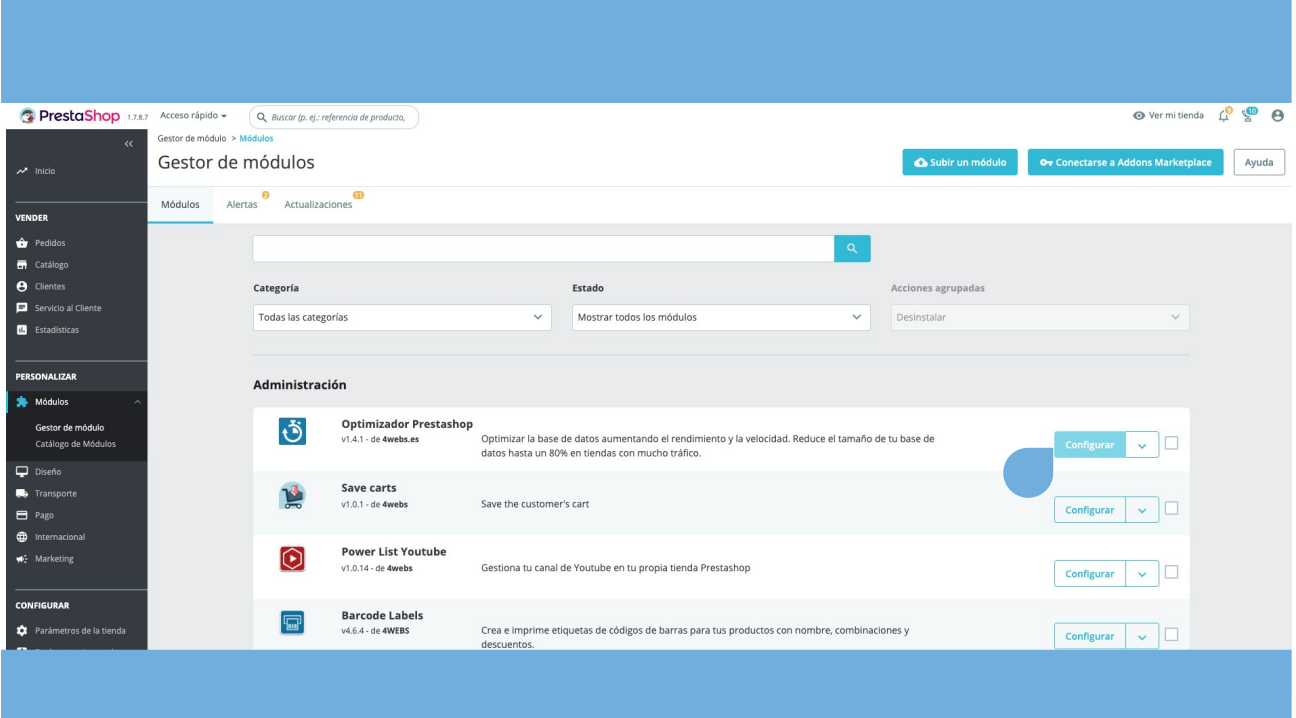

En la primera pantalla de configuración del módulo, "Compresión Gzip", podremos habilitar o no la compresión Gzip.

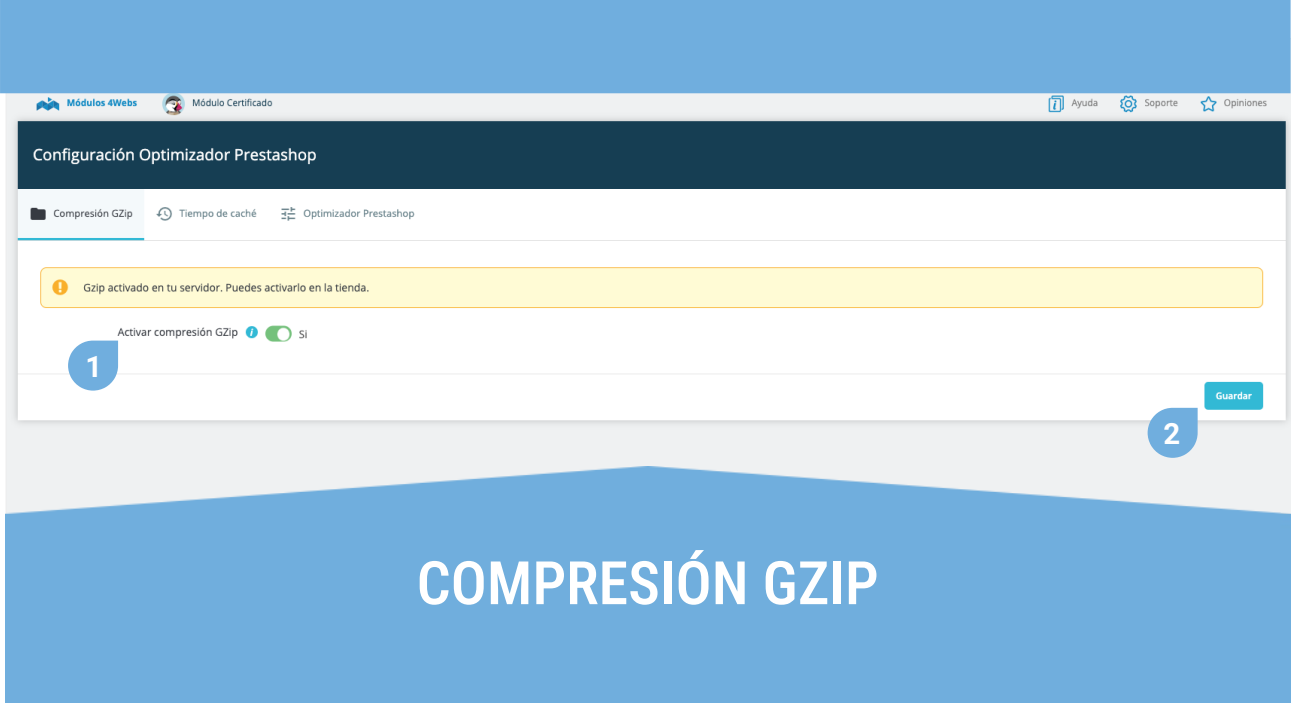

- **1.** Habilitando esta funcionalidad, podrá comprimir los archivos de su tienda para que carguen más rápidamente.
- **2.** Guarde su selección sobre Gzip compression.

En la segunda pestaña, "Tiempo de caché", podremos decidir cada cuanto tiempo borrar la caché para optimizar el rendimiento y la velocidad de carga de la página. Es posible activar esta funcionalidad independientemente para imágenes, CSS y Javascript.

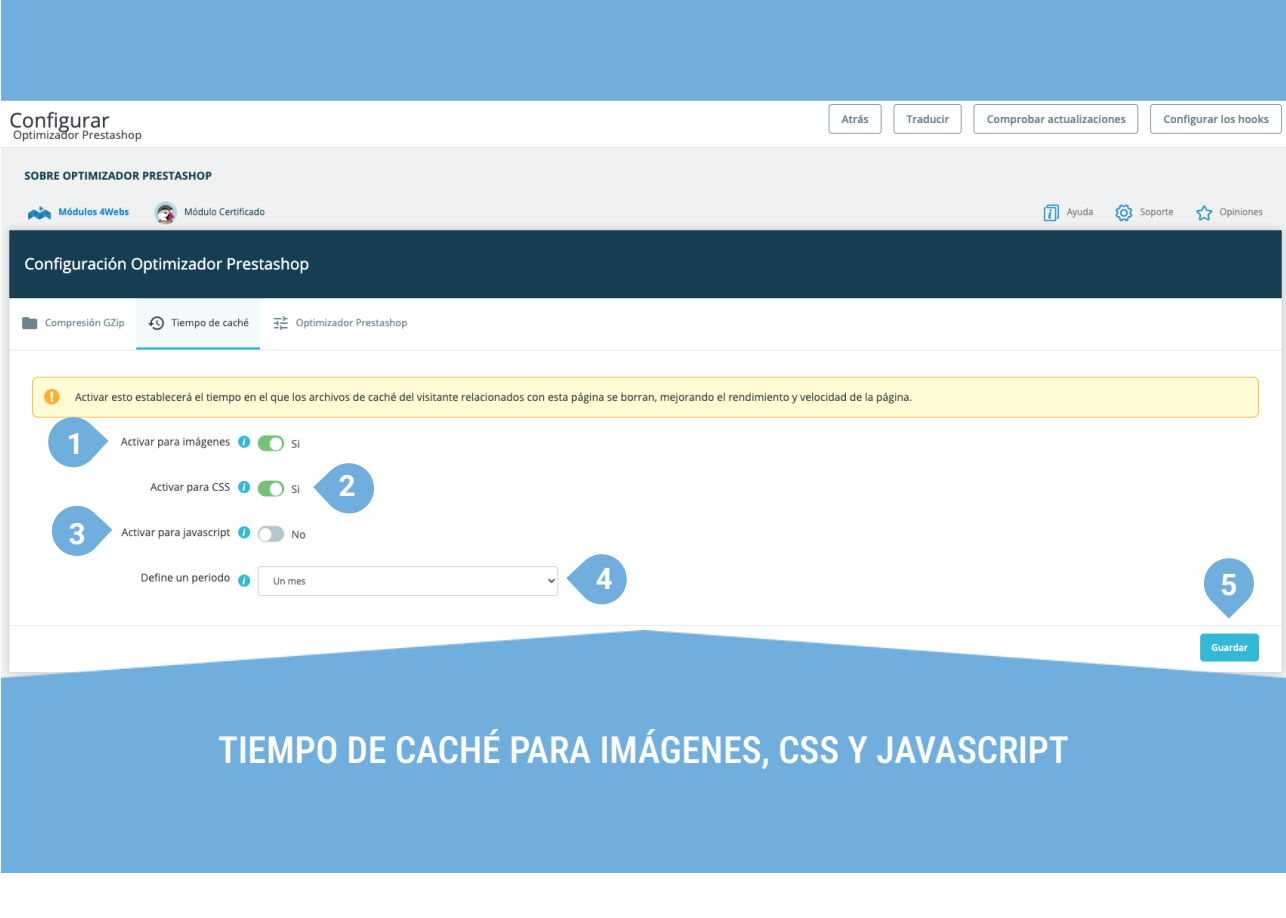

- **1.** Aquí podemos activar o desactivar la memoria caché para las imágenes.
- **2.** Aquí podemos activar o desactivar la memoria caché para CSS.
- **3.** Aquí podemos activar o desactivar la memoria caché para Javascript.
- **4.** Activando cualquiera de las opciones anteriores, aparecerá un desplegable que le permitirá seleccionar el tiempo.
- **5.** Guarde esta configuración.

En la última pestaña de configuración, encontramos "Optimizador Prestashop", podrá seleccionar cada uno de los siguientes elementos generados por Prestashop para su optimización. Se muestran en rojo aquellas opciones en las que haya registros almacenados o datos a optimizar por el módulo.

#### Corringural<br>Optimizador Prestashop Módulos 4Webs Módulo Certifica Ayuda (C) Soporte <a>
C) <a>
Soporte <a>
C)<br/>
Soporte <a>
C) <br/>
Opinion Configuración Ontimizador Prestashon Compresión GZip 40 Tiempo de caché FE Optimizador Prestashop Se recomienda realizar una copia de seguridad de la base de datos y establecer la tienda en mar Tamaño de la base de datos: 10.65Mb Eliminar datos de Las direcci ر<br>-2 **2** de las páginas visitadas del sitio web.<mark>(0 filas.</mark> **3** .<br>erentes de los visitantes y las palabras clave del motor de búsqueda.(6 filas.) 4 .<br>radas de descuentos sobre productos, cuya fecha sea inferior a la actual. **5**  $\frac{6}{1}$ Eliminar datos del visitante sobre sistema operativo,navegador,resolución de pantalla.../5 filas.)  $\ddot{\phantom{0}}$ Eliminar carritos abandonados.(0 filas.) **7** <u>ب</u><br>enido de page not found.(O filas.) s<br>Tablas. Analiza y almacena la distribución de clave para las tablas y desfragmenta las ta **9** 9 Repara las tablas posiblemente corruptas. **12 11** Seleccionar todo SELECCIÓN DE DATOS QUE DESEA OPTIMIZAR REPARAR O

#### **1.** Marcando aquí limpiará los datos referentes a las direcciones IP de visitantes, referentes y páginas visitadas por los mismos.

ELIMINAR PARA MEJORAR EL RENDIMIENTO

- **2.** También puede eliminar aquellos registros referentes al horario en el que se efectúan las visitas a su página.
- **3.** Con esta opción puede eliminar los datos que muestran las visitas a las páginas de su sitio web.
- **4.** Este punto permite borrar los datos que muestran las referencias seguidas por los visitantes y sus palabras clave en el buscador.
- **5.** Aquí puede eliminar las entradas efectuadas por los visitantes a aquellos descuentos con fecha anterior a la actual.
- **6.** Activando esta opción eliminará datos sobre el equipo de los visitantes (sistema operativo, navegador, resolución de pantalla, etc.).
- **7.** Aquí puede eliminar los datos que informan acerca de aquellos usuarios que seleccionan productos y no llegan a finalizar la compra.
- **8.** En este punto puede eliminar los registros de los casos de "página no encontrada".
- **9.** Esta opción permite optimizar los datos contenidos en las tablas, distribuyendo su almacenaje y desfragmentándolas.
- **10.** También puede reparar aquellas tablas corruptas.
- **11.** Con esta opción podrá limpiar la caché.
- **11.** Pulsando ese botón podrá marcar y desmarcar todas las funcionalidades al mismo tiempo.

**12.** Finalmente, pulse para optimizar. Se recomienda realizar previamente una copia de seguridad de la base de datos y habilitar la tienda en modo de mantenimiento.

## **Anotaciones para desarrolladores**

Este módulo no modifica ningún controlador ni interviene en ningún proceso crítico de Prestashop.

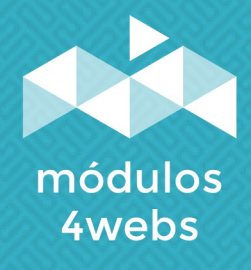